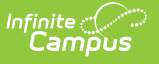

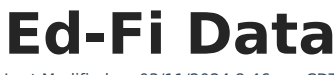

Last Modified on 03/11/2024 8:46 am CDT

[Compare](http://kb.infinitecampus.com/#compare-data-in-ed-fi-and-infinite-campus) Data in Ed-Fi and Infinite Campus | View [Ed-Fi](http://kb.infinitecampus.com/#view-ed-fi-json) JSON | View [Errors](http://kb.infinitecampus.com/#view-errors) | [Perform](http://kb.infinitecampus.com/#perform-a-resync) a Resync

Tool Search: Ed-Fi Data

The Ed-Fi Data tool allows users to compare student related Ed-Fi resources with the data that's in Infinite Campus. A configuration and resource need to be selected in order to compare the data. This tool can be used only for configurations on Ed-Fi versions 3.1 or higher and Campus version 2048.

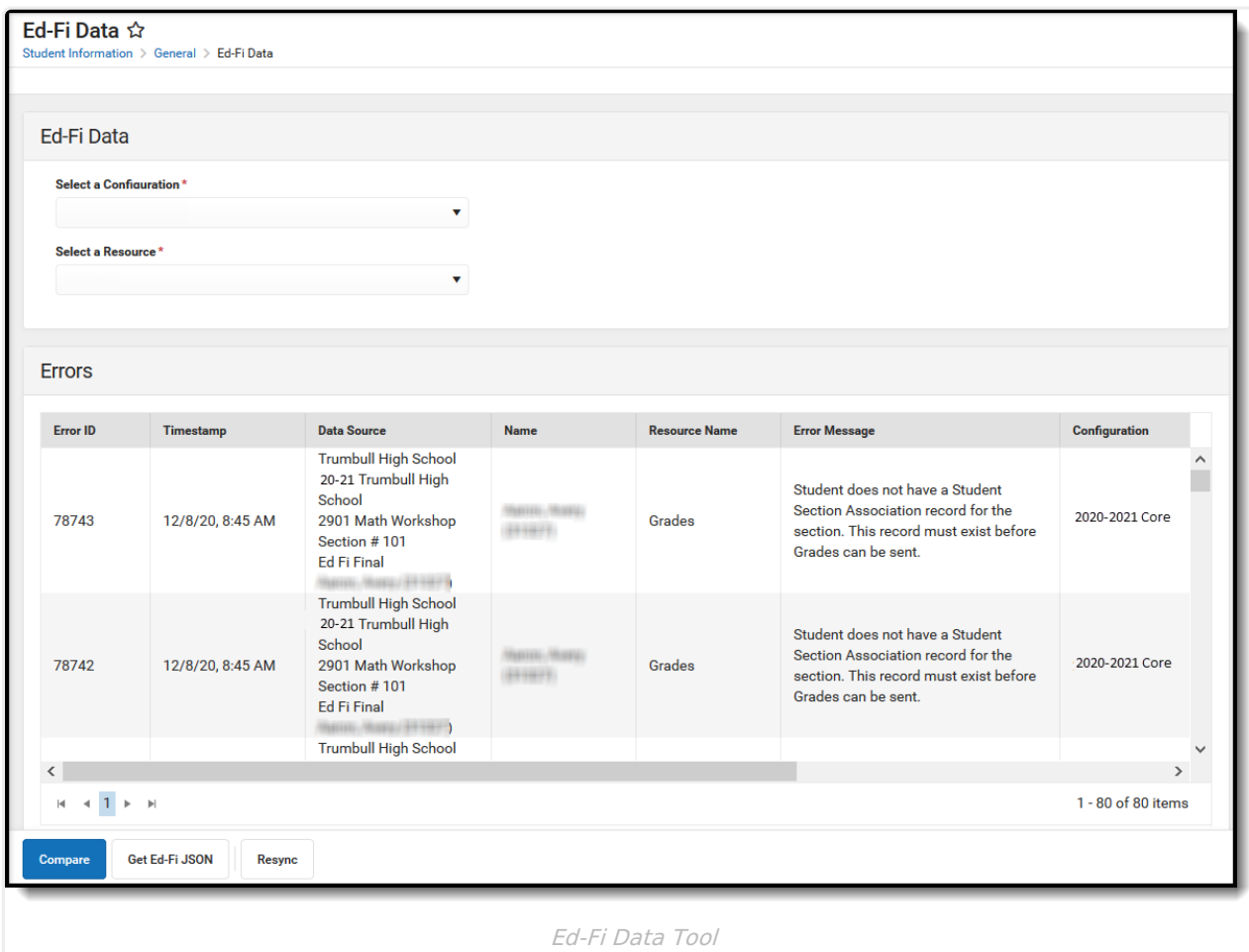

**Read** - View and compare data in the Ed-Fi Data tool **Write** - view, compare data, and perform a resync in the Ed-Fi Data tool **Add** - Provides no function for this tool **Delete** - Provides no function for this tool

For more information about Tool Rights and how they function, see this Tool [Rights](https://kb.infinitecampus.com/help/tool-rights-user) article.

# **Compare Data in Ed-Fi and Infinite**

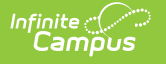

### **Campus**

The Ed-Fi Data tool allows districts to compare student records in Infinite Campus with data that has been sent to Ed-Fi. The comparison is done by configuration and resource.

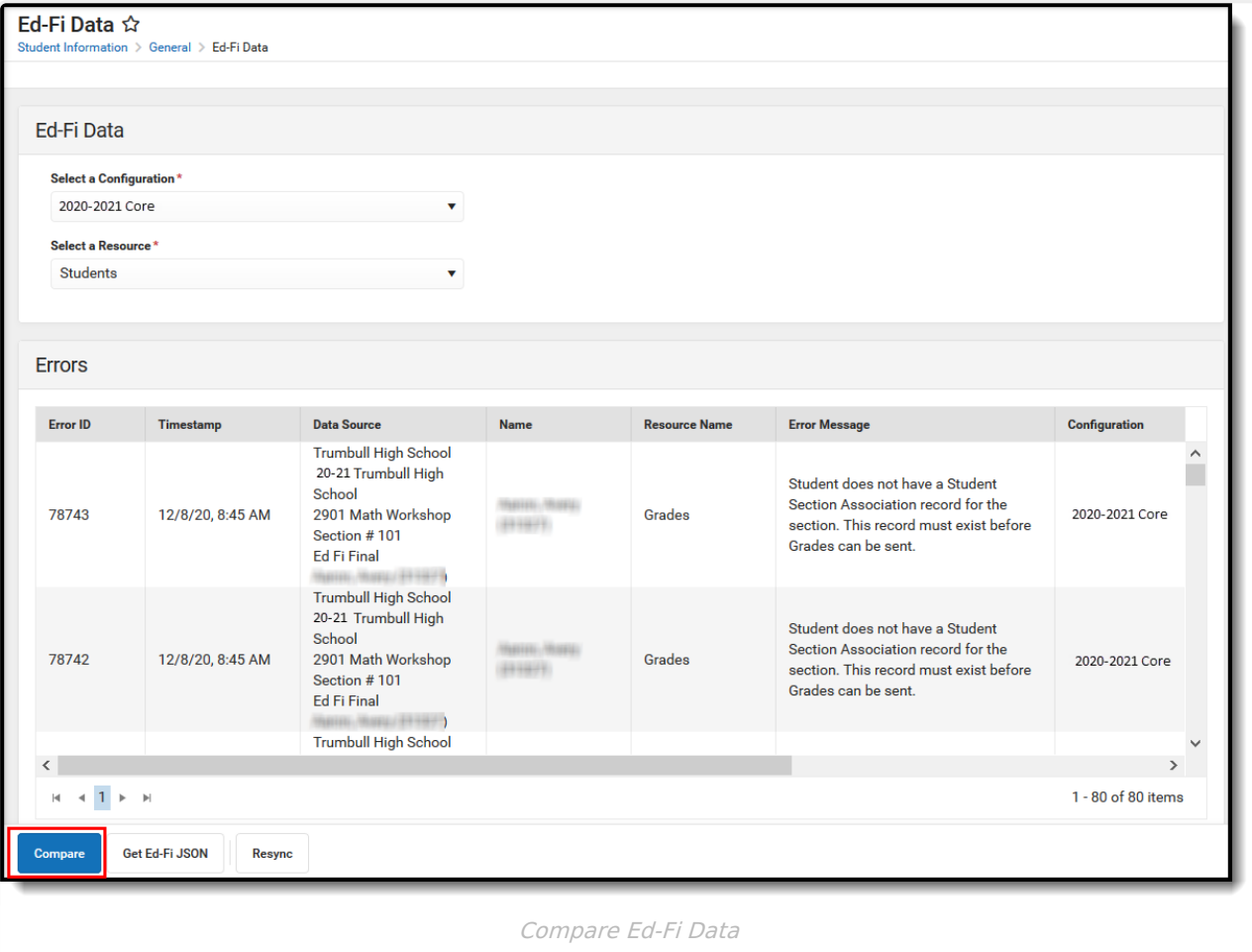

1. Select a **student** for whom data will be compared.

2. Select a valid **configuration**. Only configurations the student has an association with appear in the droplist.

This tool can be used only for configurations on Ed-Fi versions 3.1 or higher.

3. Select the **resource** in which to compare data. Only resources marked as Active display in the Resource droplist.

#### 4. Click the **Compare** button.

5. The data for the selected student is displayed. The column on the left displays data that has been sent to Ed-Fi for the specific resource, and the column on the right displays data within Infinite Campus. If all of the records match, there will be a 'All Records Match' message displayed above the

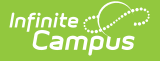

#### data.

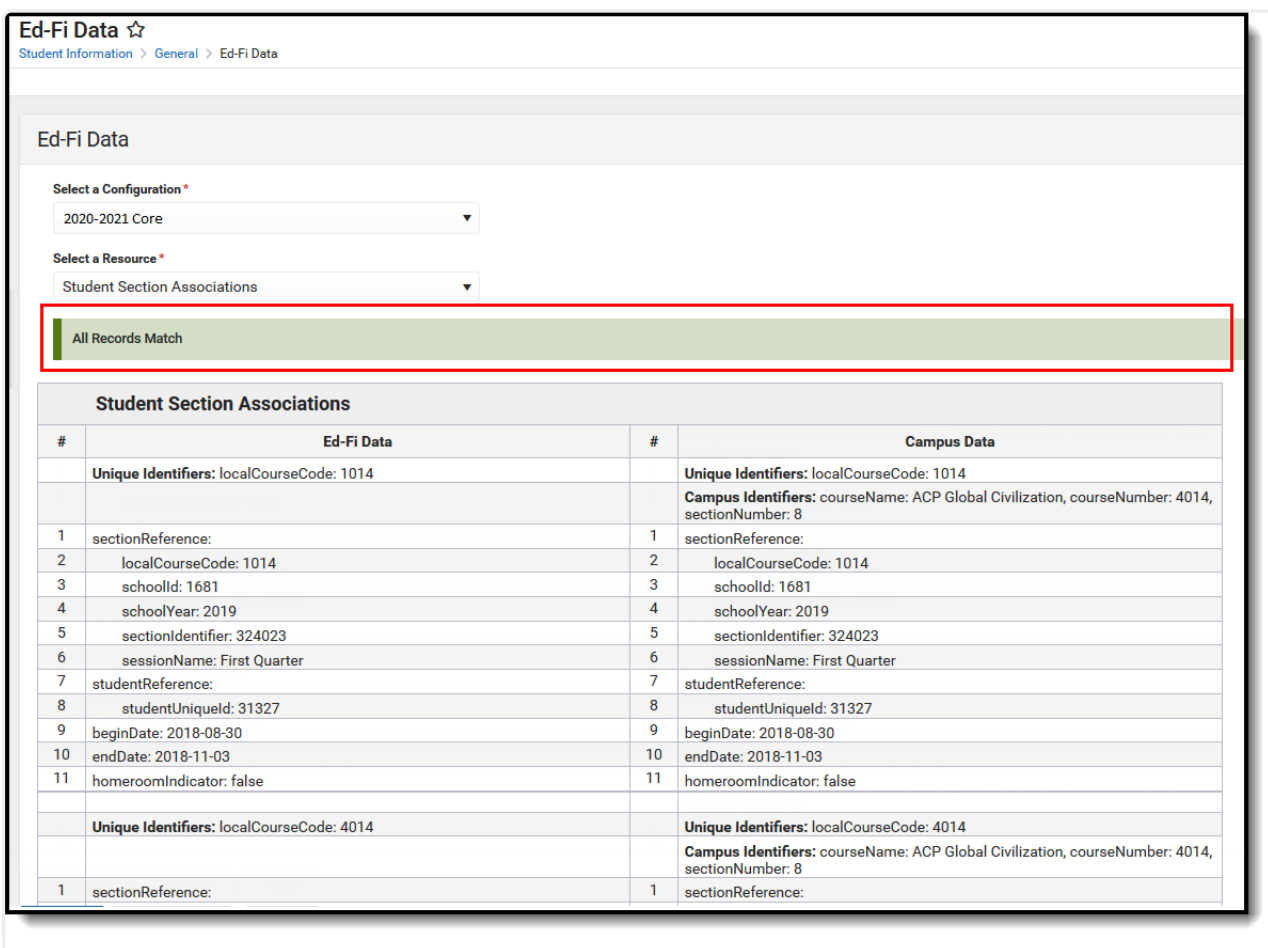

Compare Data with all records matched

Unique Identifiers for both Ed-Fi and Infinite Campus information are displayed for each resource. Campus Identifiers are also displayed for Infinite Campus information.

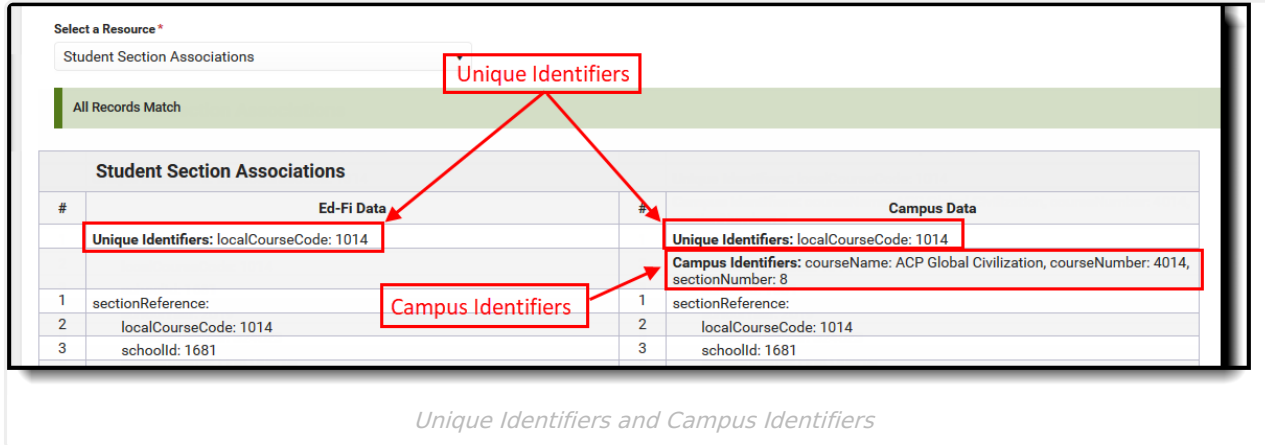

Any data that does not match between Ed-Fi and Infinite Campus is highlighted.

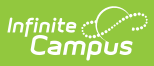

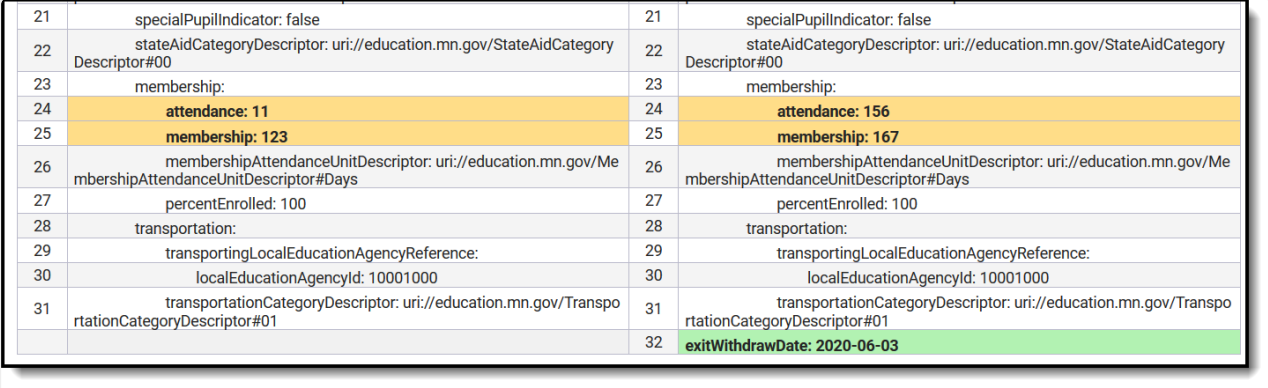

Mismatched Data

# **View Ed-Fi JSON**

To view the Ed-Fi JSON for the selected resource, select the **Get Ed-Fi JSON** button.

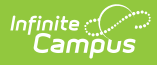

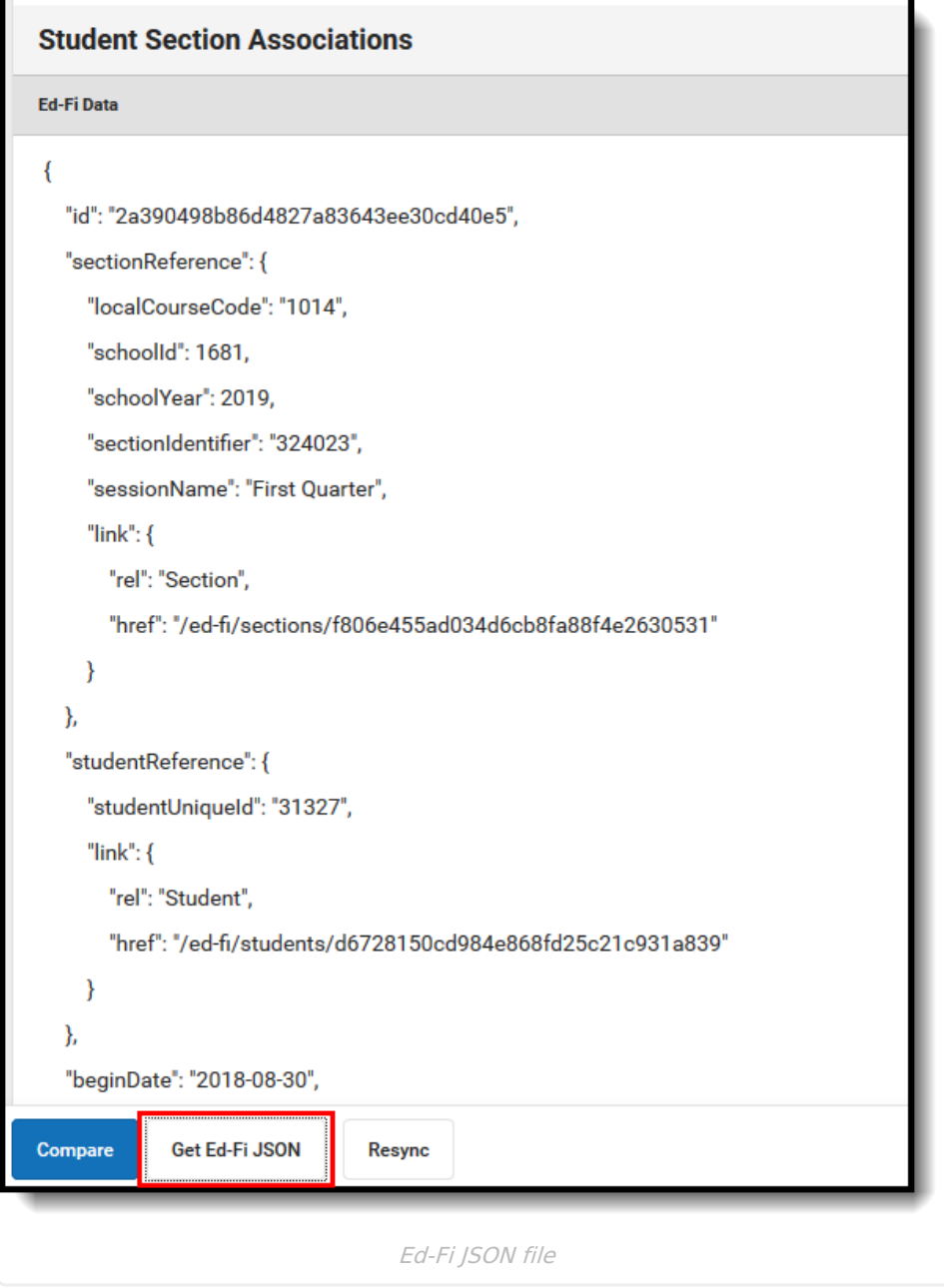

### **View Errors**

The Ed-Fi Data tool displays any errors that are active in the Ed-Fi Error Log for the selected student.

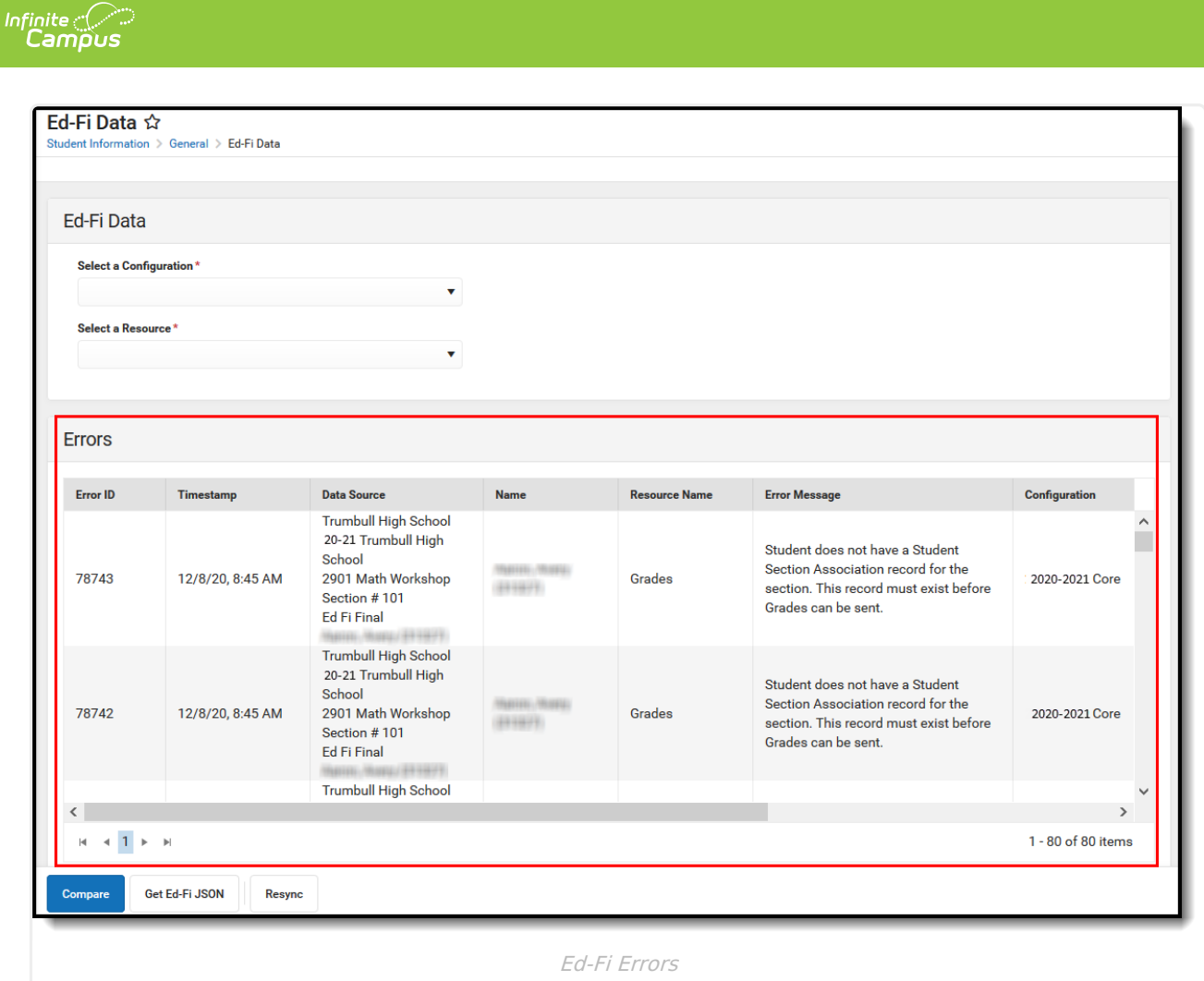

# **Perform a Resync**

A Resync can be performed on the resources for the selected student from the Ed-Fi Data tool.

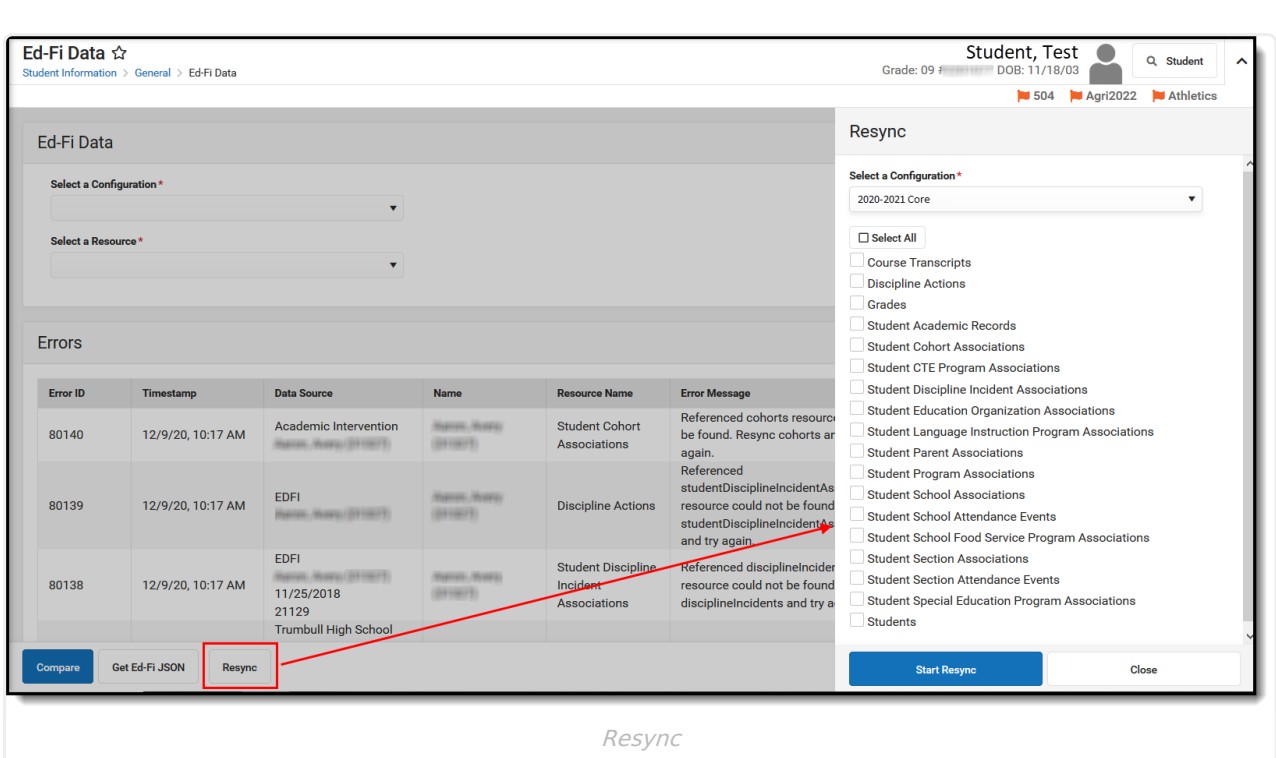

1. Click the **Resync** button.

Infinite<br>Campus

- 2. The Resync side panel displays. Select the **Configuration** for which the resync will be performed.
- 3. Select the **Resources** for which data will be resynced. The Resync will not include any dependencies of the selected resource.
- 4. Click the **Start Resync** button.
- 5. When a resync is performed, all errors for the selected student that are in the Error Log for the selected resource(s) will auto-archive.